# Das individuelle Layout für die eigene e-QSL-Karte

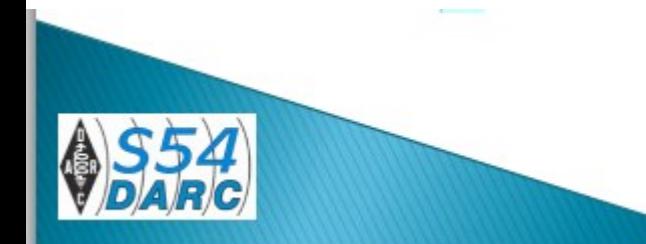

### Vorüberlegungen

Wie im klassischen Funkbetrieb, wo man vor der eigenen Aussendung erst einmal Hören sollte, was auf dem Band geschieht, so sollte man auch bei der Gestaltung der eigenen e-QSL-Karte positive Anregungen bei anderen Funkfreunden holen.

Hier entscheidet zum einem der persönliche Geschmack oder es fallen auch Lösungen auf, die etwas "unglücklich" gelungen sind. Fehler, die man ausschließen sollte.

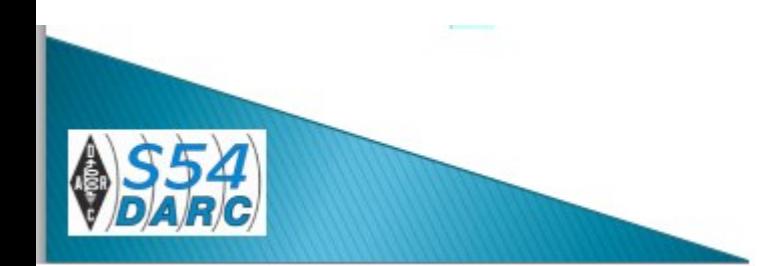

Natürlich benötigt man einen eigenen e-QSL-Account.

Dabei gibt es die kostenlose Standard-Version (Regular Membership).

In dieser Version ist die Auswahl eingeschränkt und man hat lediglich die Auswahl aus vorgefertigten Layouts.

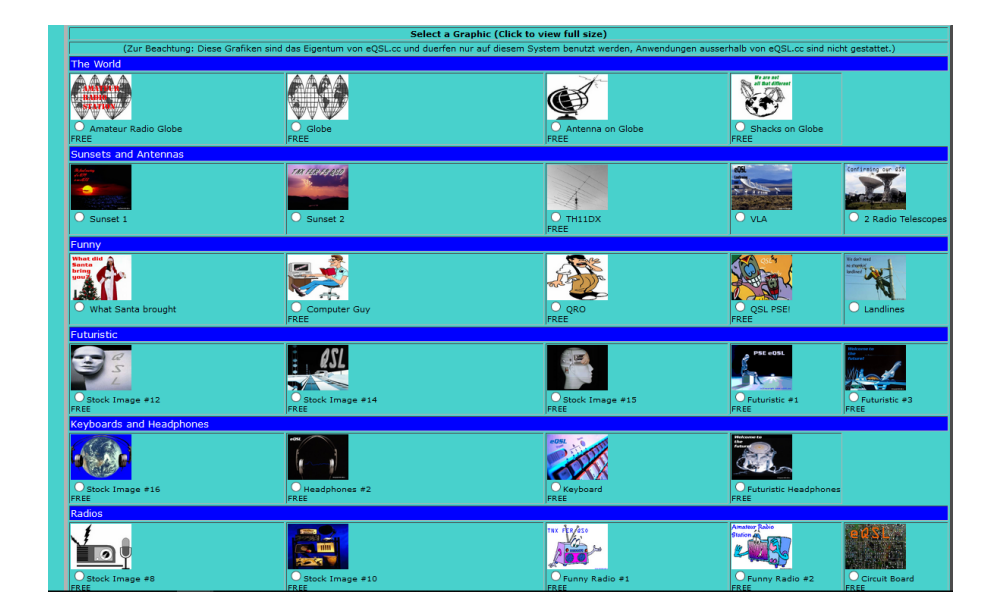

#### Regular **Member**

#### **Regular Membership**

Free of charge. All basic services:

- . Upload ADIF logs or manually enter log information
- · Select one of 2 different card design styles
- . Select from a wide variety of card graphics
- . Notifications of new eQSLs arriving
- . Ability to print incoming eQSLs on your local printer

#### Beispiele (Design: Regular Membership)

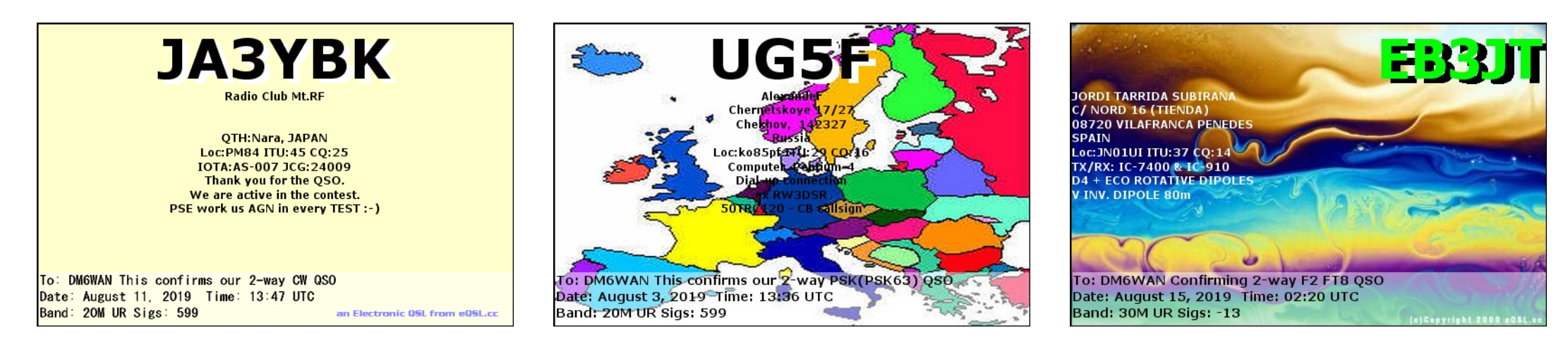

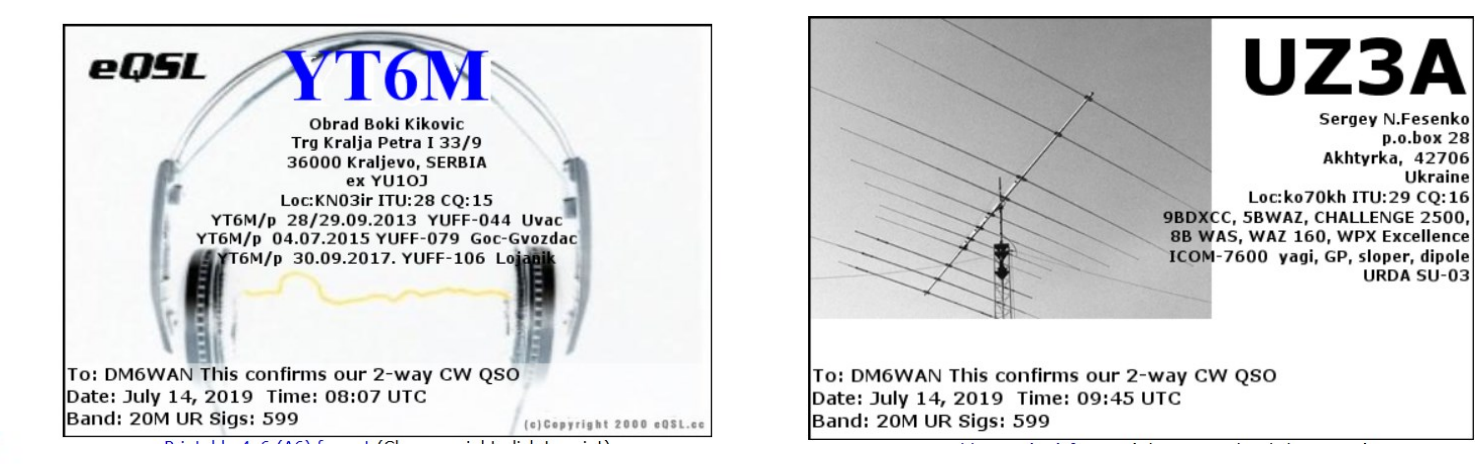

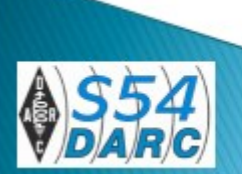

#### Beispiele (Design: Regular Membership)

Für den Start als Newcomer genügt diese kostenlose Version und die darin vorgefertigten Grafiken.

Man sollte aber solche Darstellungen vermeiden, die die Lesbarkeit der Informationen beeinträchtigen.

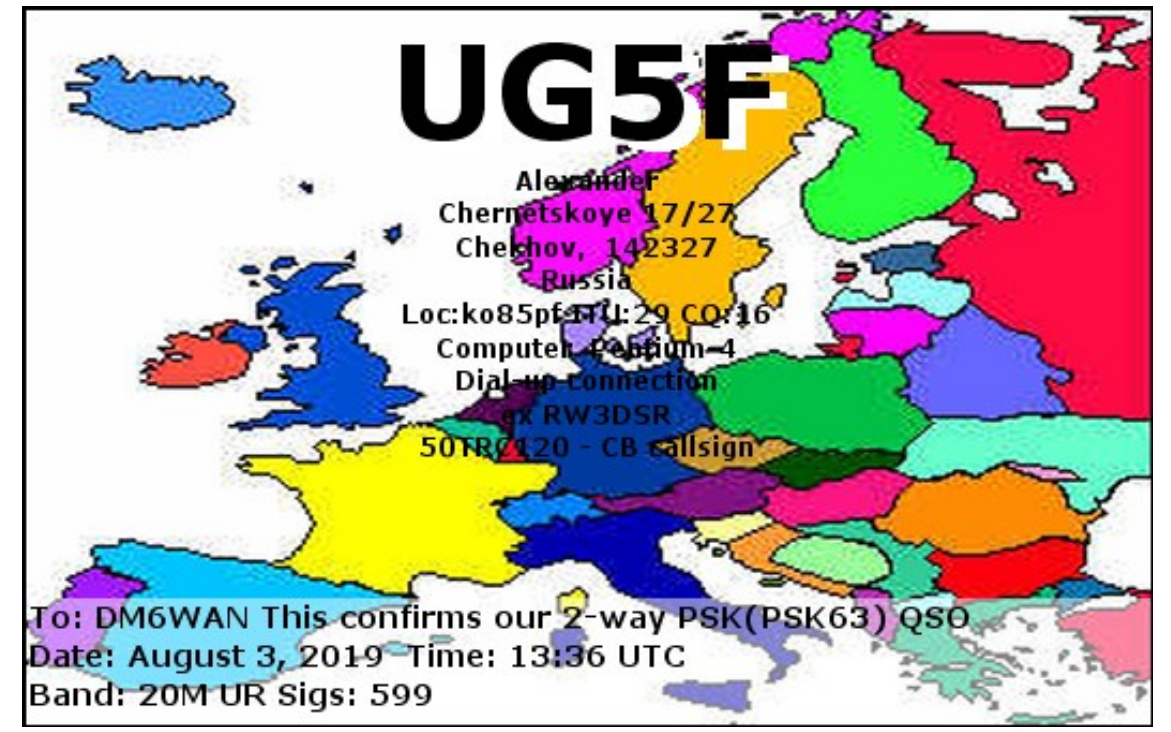

#### Die Basis Mitgliedschaft bei eQSL ist KOSTENLOS!

Eine Erweiterung der Mitgliedschaft zu Bronze oder hoeher ist nur notwendig, wenn Sie Ihre eigene Grafik hochladen wollen oder wenn Sie das eQSL Designer Werkzeug in Verbindung mit Stil 4 verwenden wollen. Dies hilft uns bei der monatlichen Bezahlung der Entwicklungskosten, der Bandbreite, der Server, der Lizenzkosten und der Daten-Speicher.

||Vielen Dank fuer Ihre Hilfe

### Beispiele (Design: Bronze Membership)

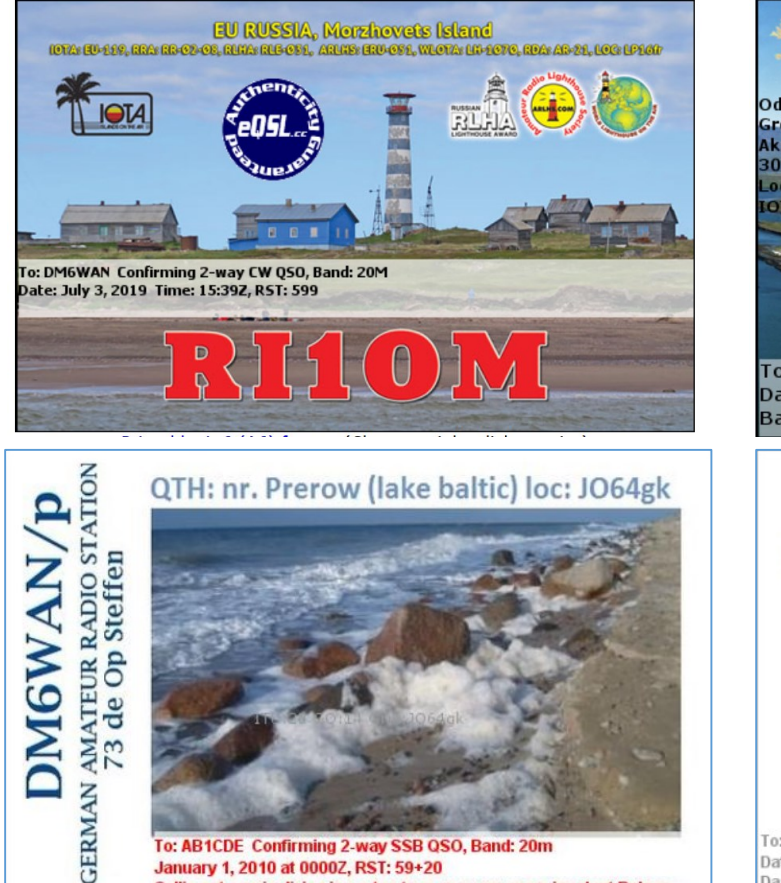

January 1, 2010 at 0000Z, RST: 59+20 Gallia est omnis divisa in partes tres, quarum unam incolunt Belgae

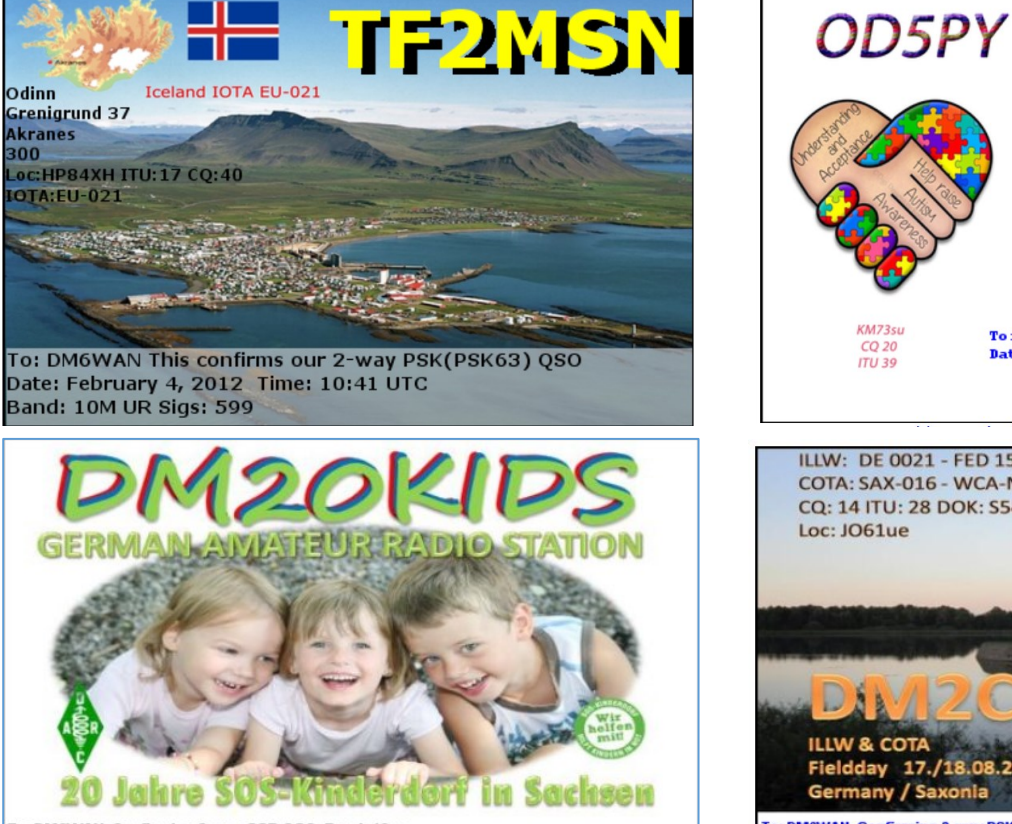

To: DM6WAN Confirming 2-way SSB QSO, Band: 10m Date: April 4, 2014 Time: 11:11Z, RST: 59 Das ist der neue Entwurf der eQSL Karte

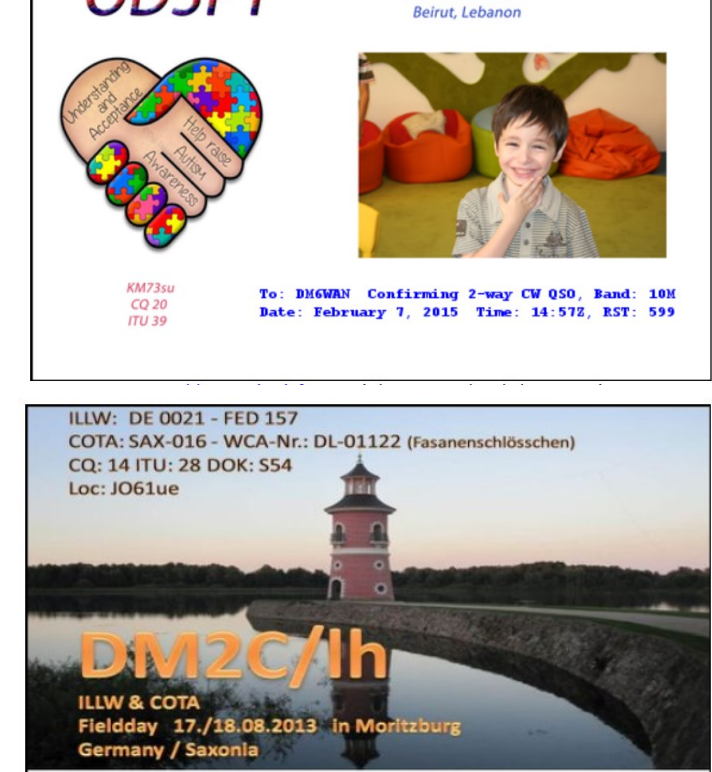

Marwan Lammam

To: DM6WAN Confirming 2-way PSK(PSK31) QSO, Band: 20M Date: July 17, 2013 Time: 18:09Z, RST: 599 Thank you for the QSO. 73 and best wishes from op Steffen homecall DM6WAN

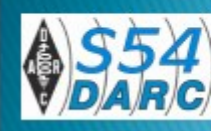

Wir wollen aber eine **eigene** Grafik als Layout verwenden. Dafür benötigt man mindestens die "Bronze-Mitgliedschaft.

Dabei kann man dann den Style 3 oder 4 nutzen und den Style 4 selbst gestalten.

#### Bronze **Bronze Membership** To qualify: Must have made \$12 in payments in the Member past 12 months. All privileges of Regular Membership, plus: • Receive eQSLs from select DXpeditions · Receive a deluxe Public Member Profile (see details) . Able to participate in our eAwards program (eWAS, eDX100, eZ40, etc.) . Able to upload your own custom graphic for your eQSL (Style 3 or 4) . Able to use eQSL Designer Tool for a custom layout (Style 4) • Able to use graphics from our image library NOTE: AFTER you made your payment, why not set up a \$1 per month subscription, and your Bronze membership will never run out! Note: Whenever the total of your payments over 12 months no longer adds up to the minimum required for this membership level, you will be downgraded to the next lower level.

Kostet 12 USD im Jahr, Bezahlung per Paypal.

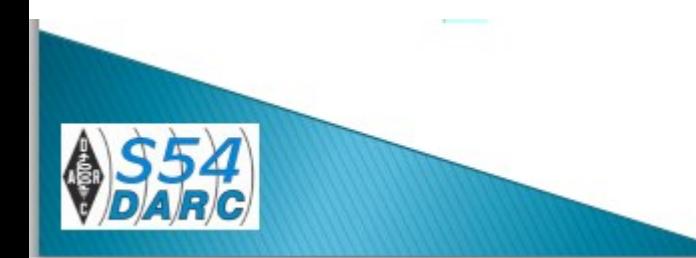

## Wichtig:

Für diese Variante werden die Anwenderdaten aus dem Profil in eQSL übernommen. Deshalb sollten hier alle Angaben korrekt eingetragen sein.

**My Accounts** 

Mitgliedschaft fuer alle zu erreichen.

Soll ein zweiter (weiterer) Account, z.B. ein portable-QTH benutzt werden, kann das problemlos über den Button "My Accounts" eingerichtet werden.

Sie muessen ein neues Profil einrichten fuer jeden QTH, von dem Sie operieren, so dass Sie verschiedene Karten dafuer aussenden koennen und so fuer jeden QTH Diplome arbeiten koennen. Verbinden Sie die verschiedenen Konten, um die gleiche Art

### Folgende Hinweise gelten:

- Grafik Größe: eine 528x336 Pixel Hintergrund-Grafik belegt die gesamte Karte.
- Wählen Sie Ihre Grafik: Es steht Ihnen frei, einen Hintergrund aus unserer Grafik Datei auszuwählen **oder Ihr eigenes Image hochzuladen**.
- Mit dem e-QSL Designer Werkzeug haben Sie fast totale Kontrolle über die Positionierung von Text, Druckarten, Farben und Zusammenstellung all dessen. Sie können ebenfalls bis zu 3 Logos auswählen zum Einschluss in Ihre Karte.
- QSO Details: Die Details eines QSOs können überall auf der Karte positioniert werden, wie auch immer Sie wollen, um die Karte gut erscheinen zu lassen.

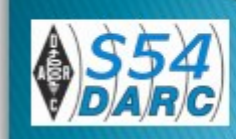

Natürlich benötigt am eine eigene Grafik. Ich möchte als Beispiel eine e-QSL für ein portable QTH in Sylt (Nordsee) einrichten.

Wichtig: Benutzen Sie ausschließlich eigene Aufnahmen wegen des © und der Urheberrechte. Eine Aufnahme mit dem Smartphone reicht vollkommen aus.

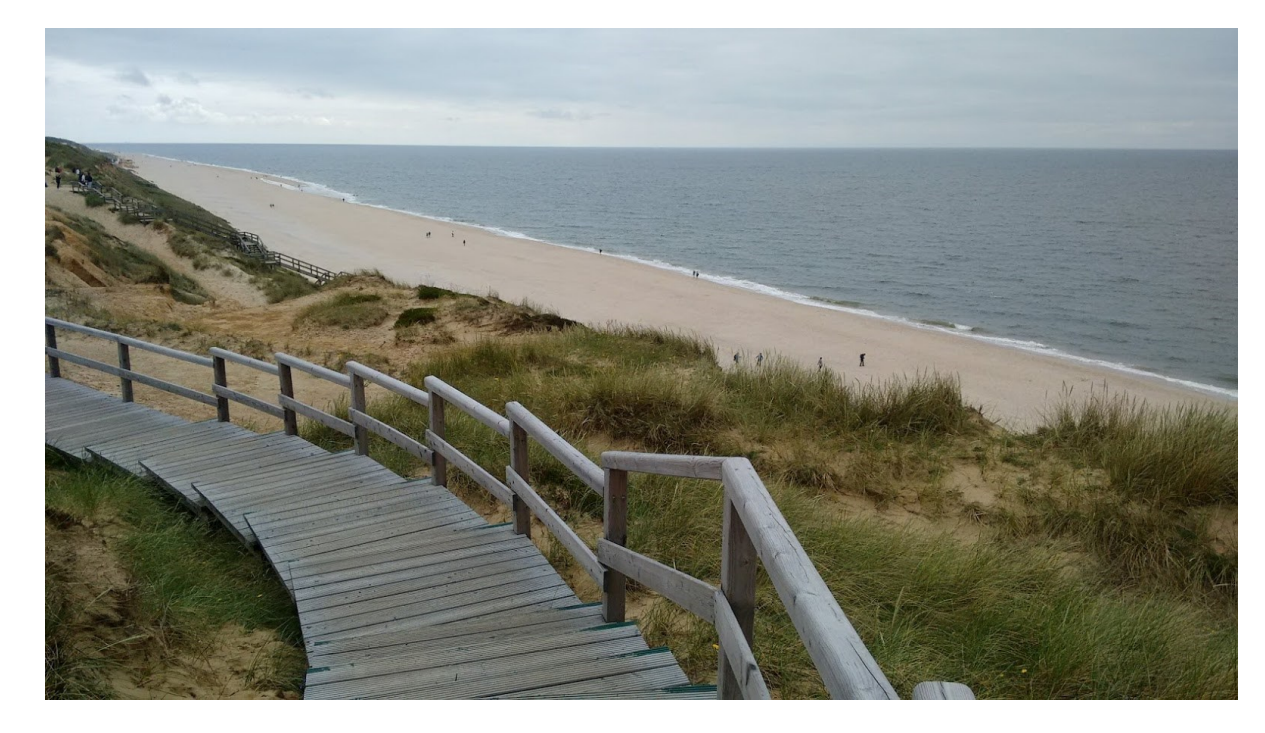

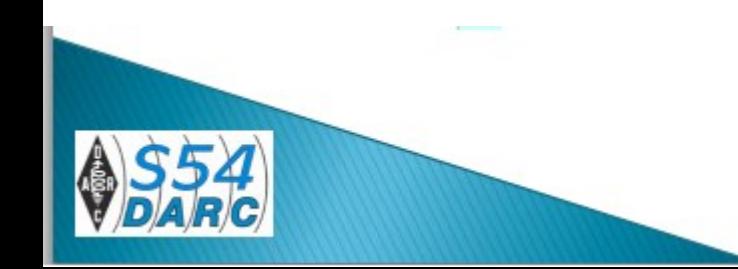

Bei der Motivwahl sollte man schon ein Bereich einplanen, welches als "ruhiger" Hintergrund für Texte gewählt werden soll.

Bei diesem Bild eignet sich das obere Bereich (Himmel).

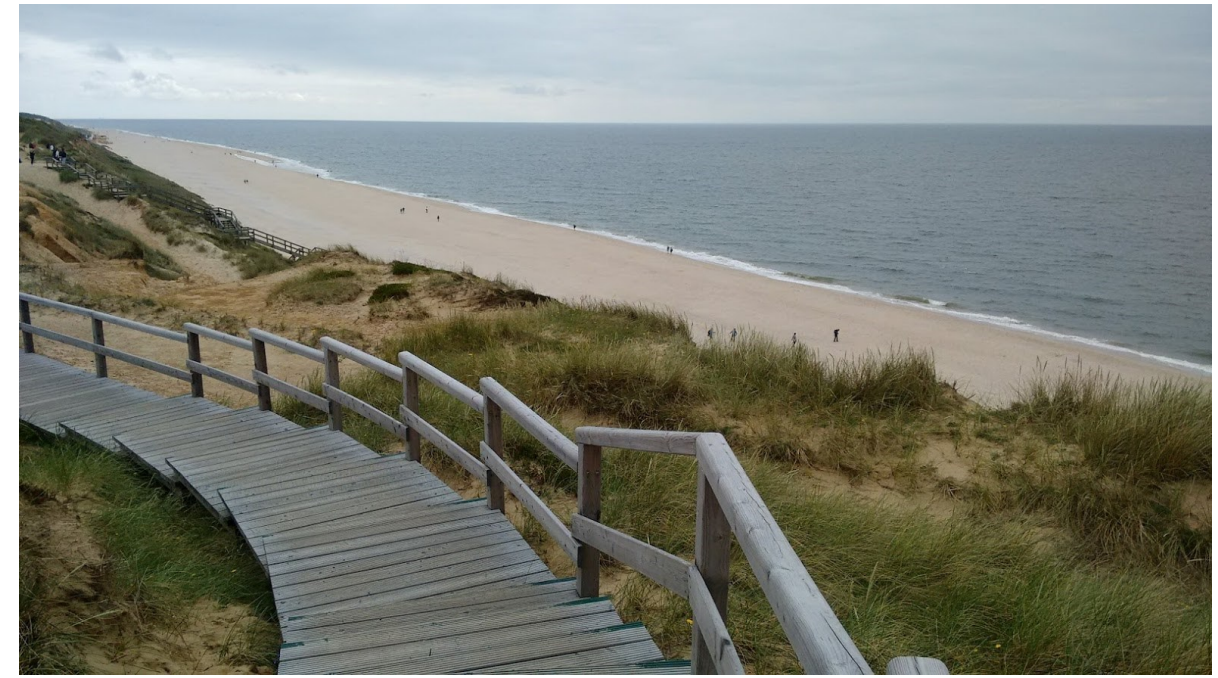

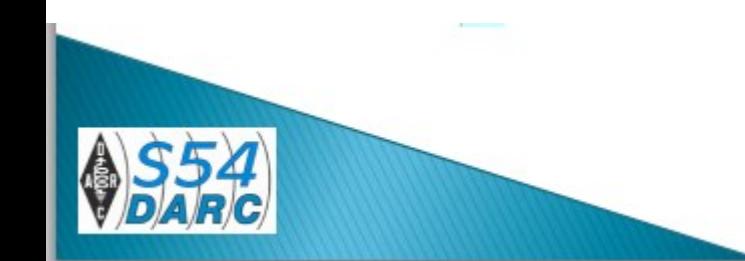

Die Fotografien sind in der Regel sehr groß und müssen auf 528 x 336 Pixel bzw. 14 x 9 cm angepasst werden. Das geht am Einfachsten mit dem kostenlosen Programm "IrfanView". \*

Die so angepasste Grafik im Format \*.jpeg abspeichern.

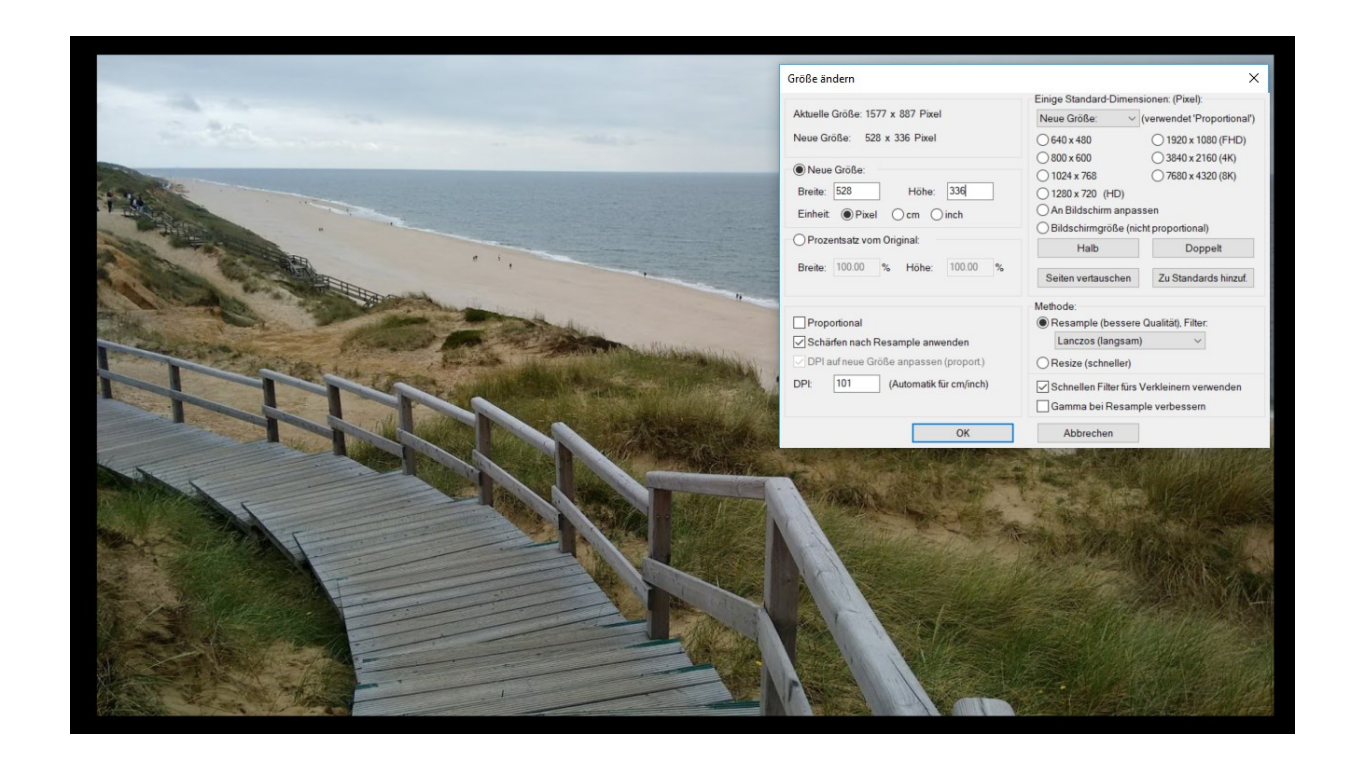

[\\* Download unter: https://www.irfanview.com/](https://www.irfanview.com/)

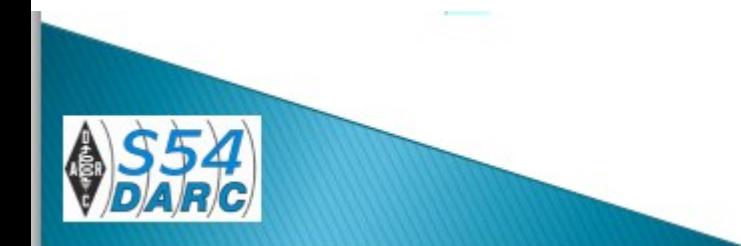

#### Umsetzung

• Man kann jetzt den internen Designer von eQSL nutzen

#### **Oder**

• mit einem Grafik- oder Präsentations-Programm (z.B. Photoshop oder auch PowerPoint o.ä.) die Grafik komplett selbst gestalten.

**Zunächst zu Variante 1**

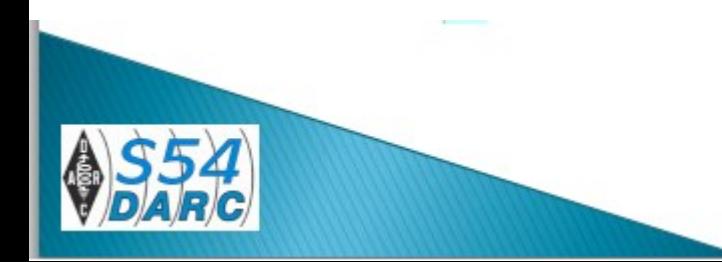

Nachdem die Vorarbeiten abgeschlossen sind, startet man e-QSL und geht mit diesem Symbol in die Bearbeitung des QSL-Layouts.

Danach wählt man "Stil 4" aus.

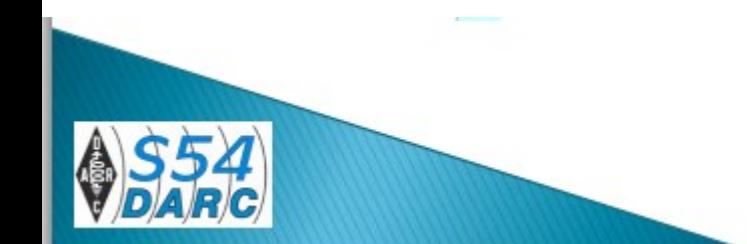

## So geht´ s

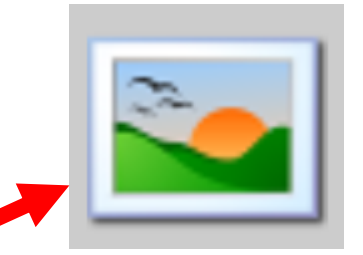

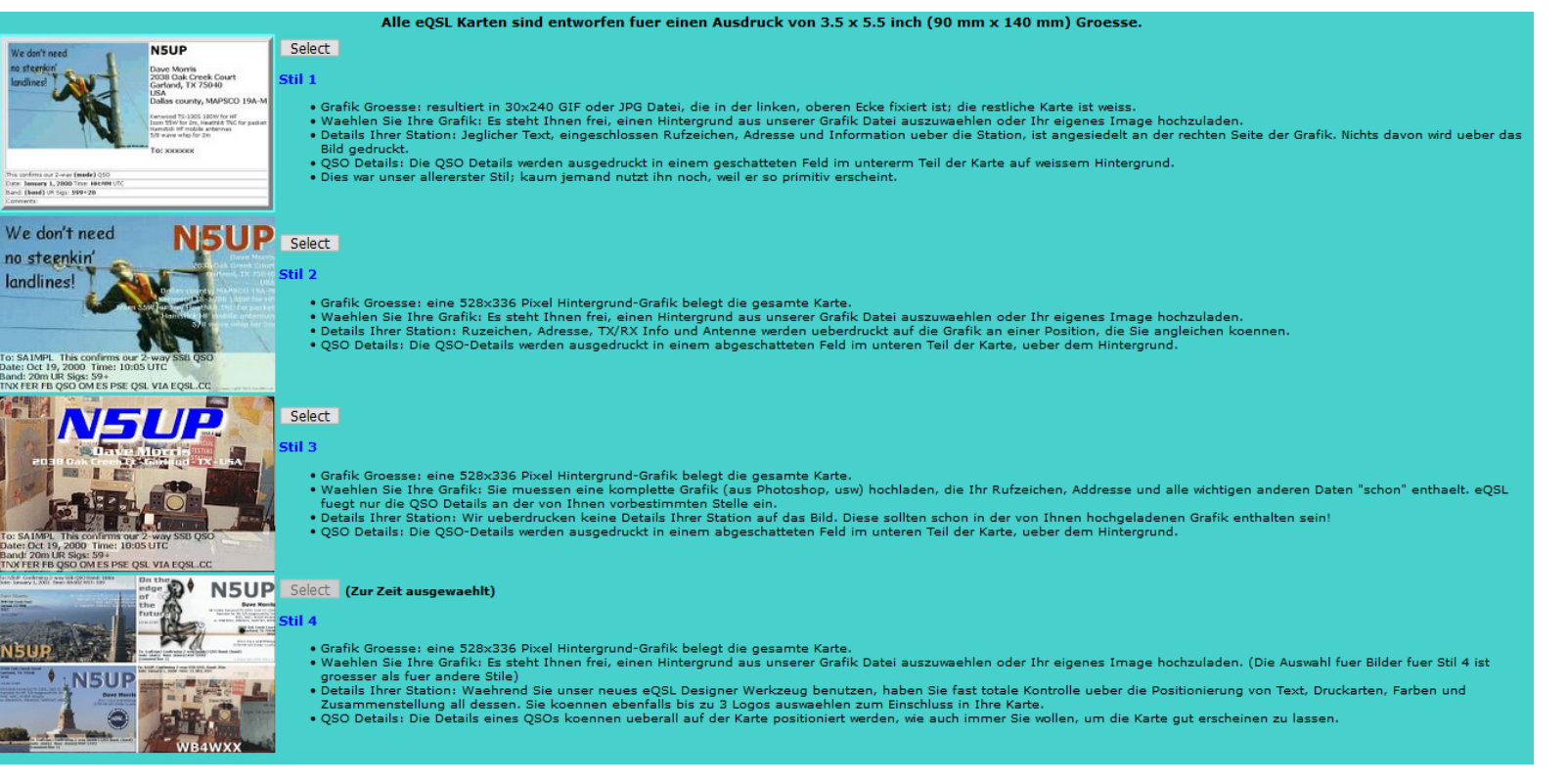

### So geht´ s

#### Im oberen Bereich wird jetzt das eQSL-Designer Werkzeug

[ Erste Seite] [ Stufe 1 - Waehlen Sie Ihren Stil] [ Stufe 2 - eQSL Designer Werkzeug]

ausgewählt. Danach lädt man die gespeicherte eigene Grafik hoch

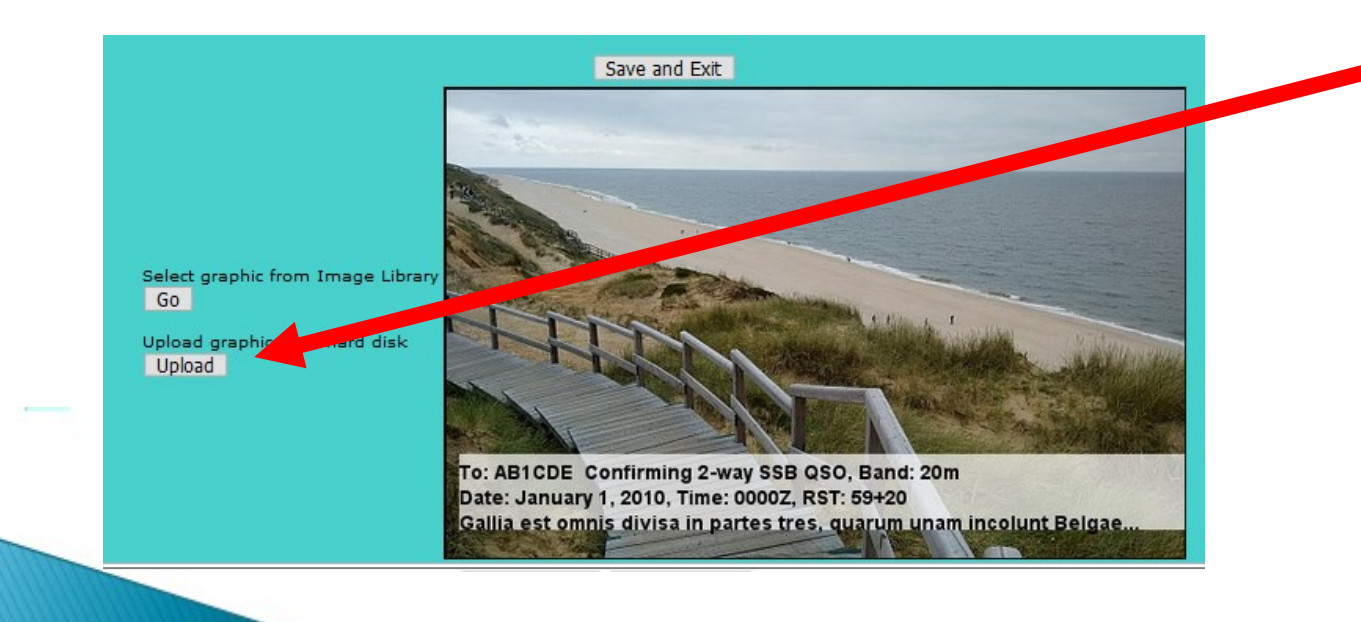

#### Die eigene Grafik laden

BROWSE to find the photo file on your hard disk or floppy, then click UPLOAD NOW to store it in your profile. The graphic must be either a JPG or a GIF format file. ZIP, BMP, and other format files WILL NOT WORK. The graphic should have a size of  $528 \times 336$  pixels or have a  $5.5 : 3.5$  aspect ratio.

Do not upload a graphic image unless you are the copyright owner for that image!

Durchsuchen... Keine Datei ausgewählt. Upload Now After clicking UPLOAD NOW, please wait... the upload may take several minutes.

Auf "Durchsuchen" klicken und die Grafik danach "Upload Now" hochladen.

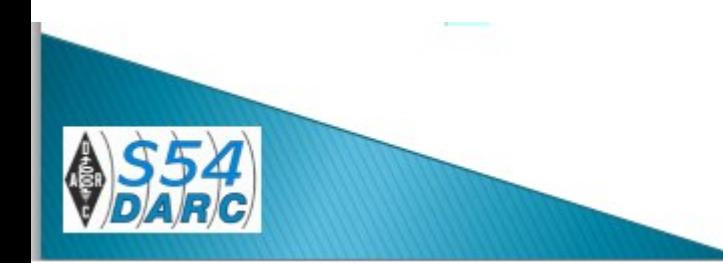

…auf dem ersten Blick etwas verwirrend – aber wir machen es Schritt für Schritt.

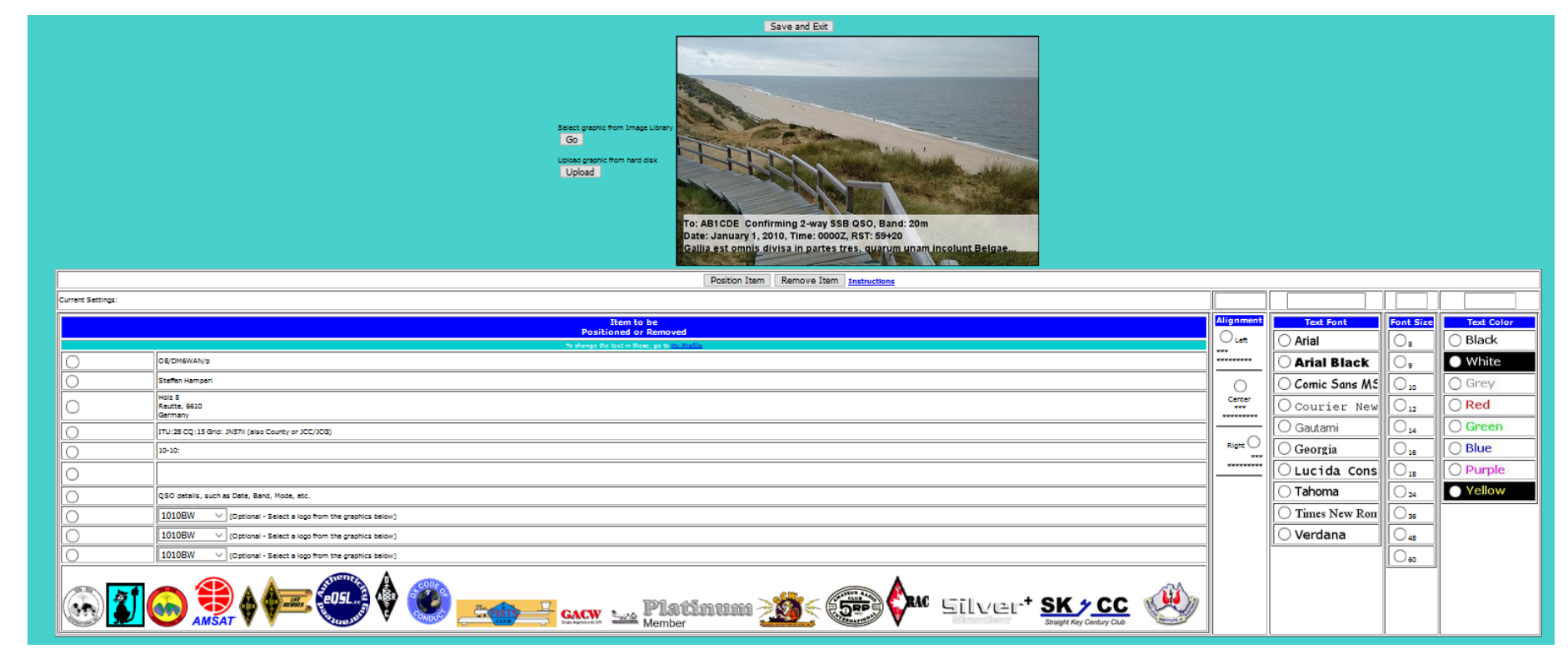

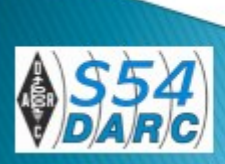

…man wird schnell merken: **es ist ein ziemliche Puzzelei**! Aber es geht. Also mal der Reihe nach:

- Als erstes soll das Rufzeichen auf der Karte erscheinen
- Aus der Tabelle markiert man dazu die gewünschte Anzeige: Hier erste Position (DM6WAN/p)
- Danach sind stets alle Darstellungsmöglichkeiten auszuwählen

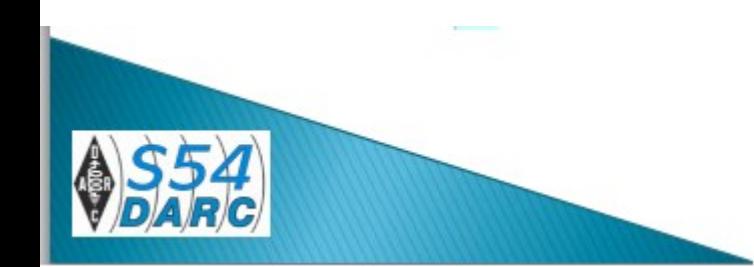

#### Im Beispiel: Ausrichtung Links, Text-Font Arial Größe 36 und Farbe Blue

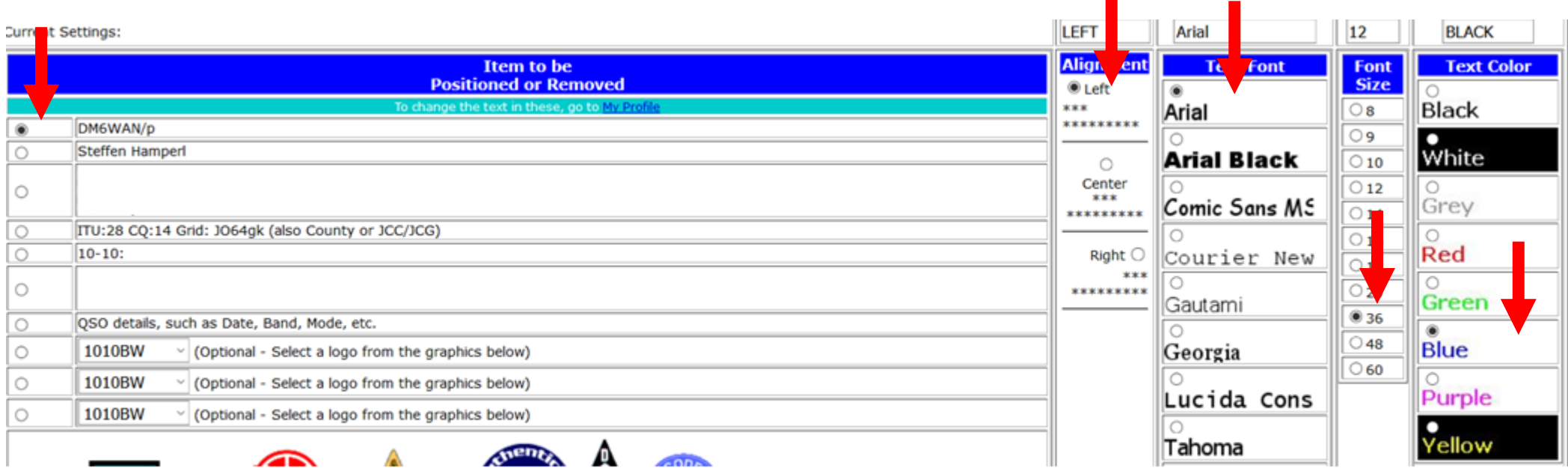

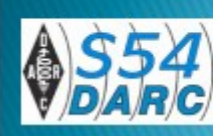

Remove Item

• Danach muss man die Auswahl positionieren **Position Item** 

• und danach erscheint auf der Grafik eine Hand als Symbol لسا und das ist die linke obere Ecke, wo der Text erscheinen soll. Mit einem Klick ist die Auswahl angebracht.

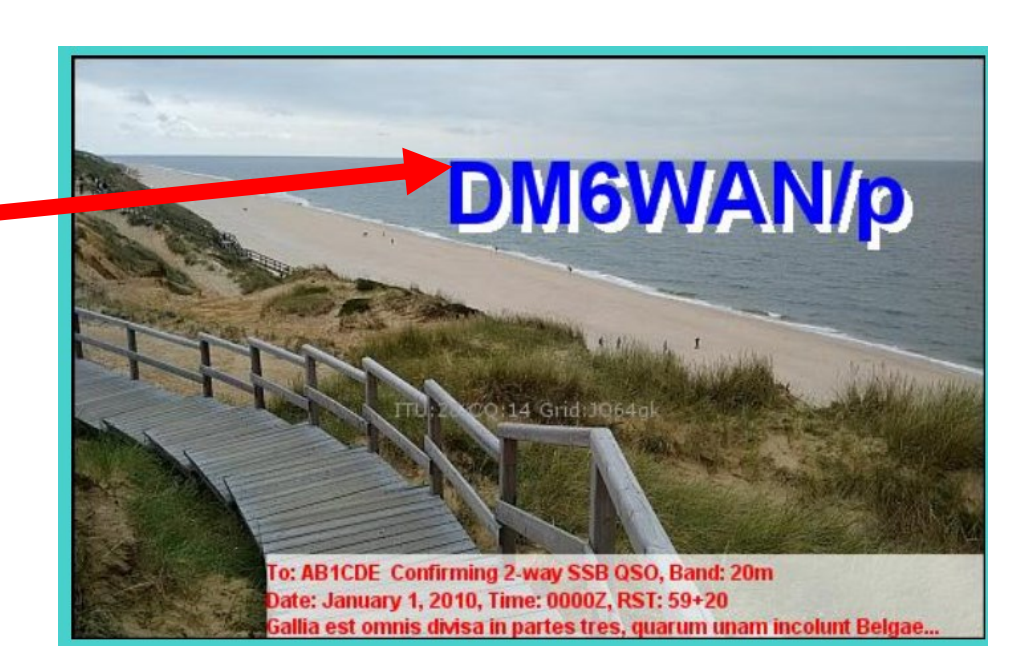

**Instructions** 

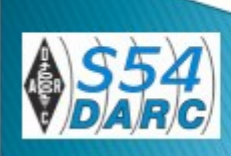

Ist man nicht zufrieden oder hat man falsch platziert, muss man die gesamte Prozedur neu auswählen und positionieren.

Die Auswahl der QSO-Daten ist ähnlich. Hier war ja bereits in der Motivwahl das obere Bereich (Himmel) gut geeignet. Dafür habe ich im Beispiel links, Arial, 10pt und Black gewählt. So würde es dann dargestellt:

(Der Text ist ein Dummy)

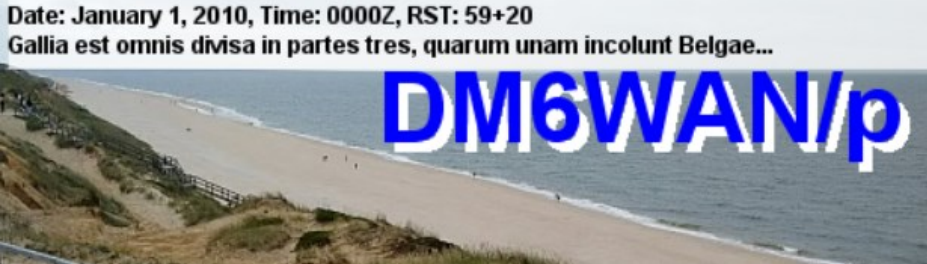

To: AB1CDE Confirming 2-way SSB QSO, Band: 20m

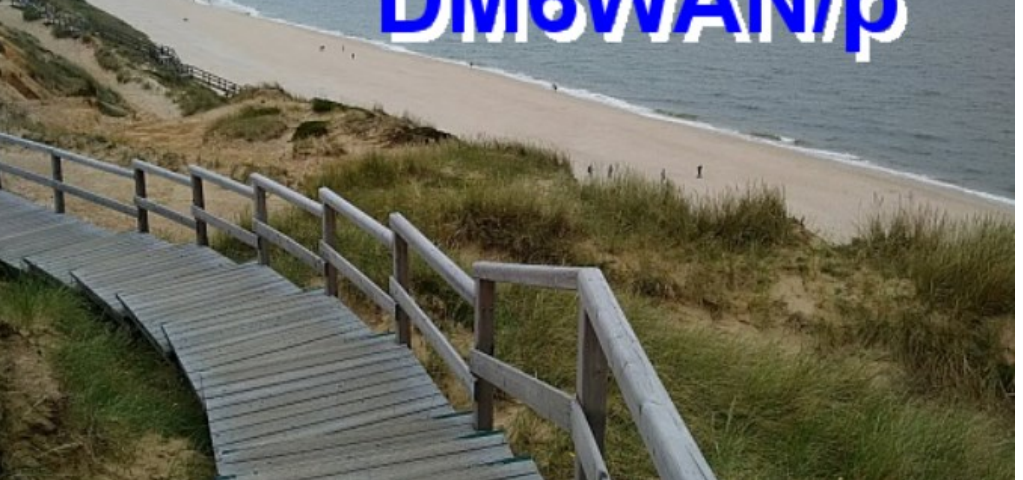

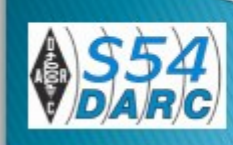

#### Logo einbauen

Es gibt die Möglichkeit, verschiedene vorgefertigte Logos einzubringen. Als Beispiel das DARC-Logo. Dazu wählt man es hier (1010BW) aus und positioniert es wie vorher beschrieben mit einem Mausklick, sobald das Hand-Symbol erschienen ist.

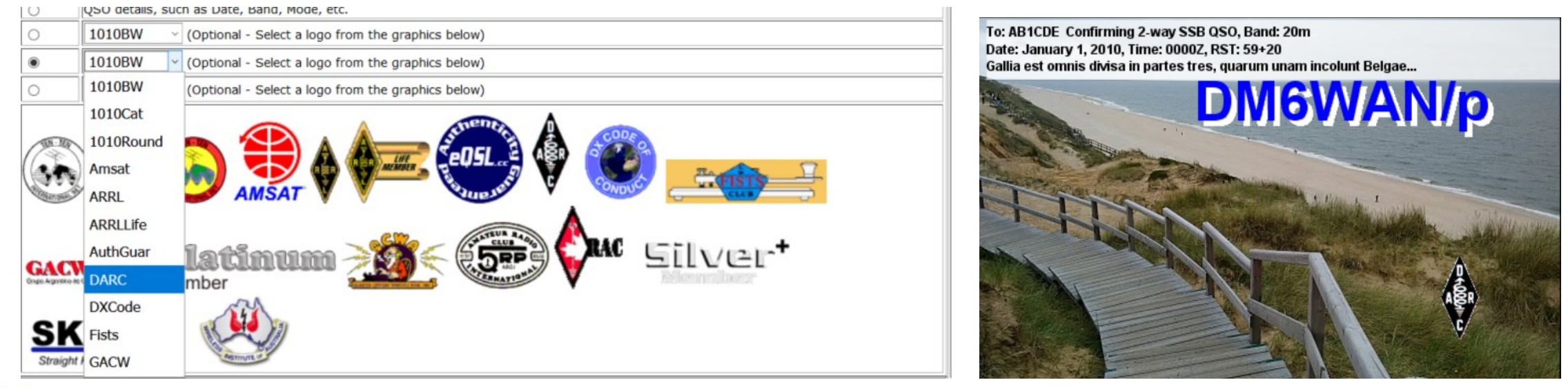

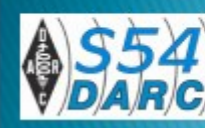

### Variante 2

So richtig gefällt mir diese Puzzelei nicht.

Deshalb eine einfachere Variante - hier am Beispiel mit Microsoft PowerPoint gestaltet. Geht natürlich auch z.B. mit OpenOffice, …. Oder jedem beliebigen Grafik-Programm, wie mit Paint.

Dabei kann man sofort alle Texte in beliebigen Formaten, Stilarten, Größen und Farben individuell anpassen.

Wichtig aber, dass die fertige Grafik im richtigen Format (\*.jpg) und der vorgegeben Größe gespeichert wird.

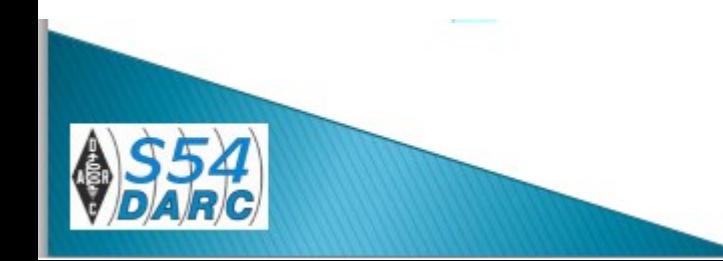

#### Mit PowerPoint

- Die Programmoberfläche wird zunächst auf das Ausgabeformat (14 x 9 cm) umgestellt.
- Das erfolgt im Menü Format > Foliengröße > Benutzerdefinierte Foliengröße

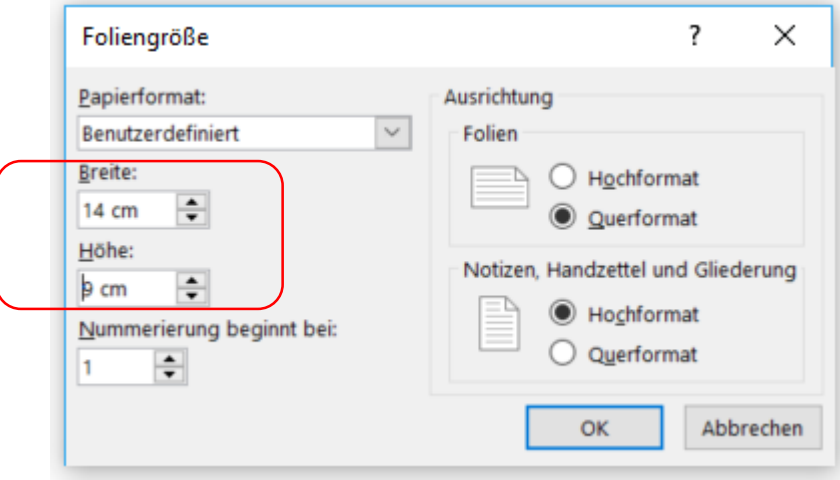

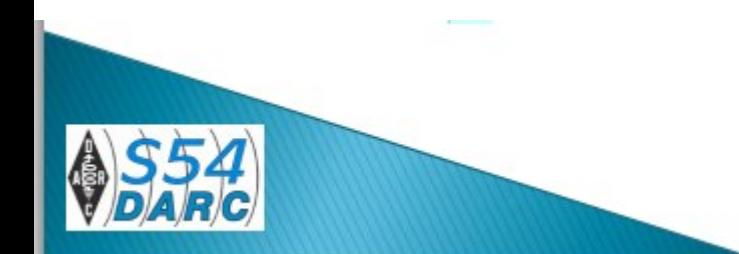

## Mit Paint

- Im Windows-internen Programm, Paint" geht das noch einfacher. Nach dem Start öffnet man die zuvor im korrekten Größe gespeicherte Fotografie.
- Kontrollieren kann man die Größe über Datei > Eigenschaften. Hier muss die Anzeige in Pixel (528 x 336) erscheinen.

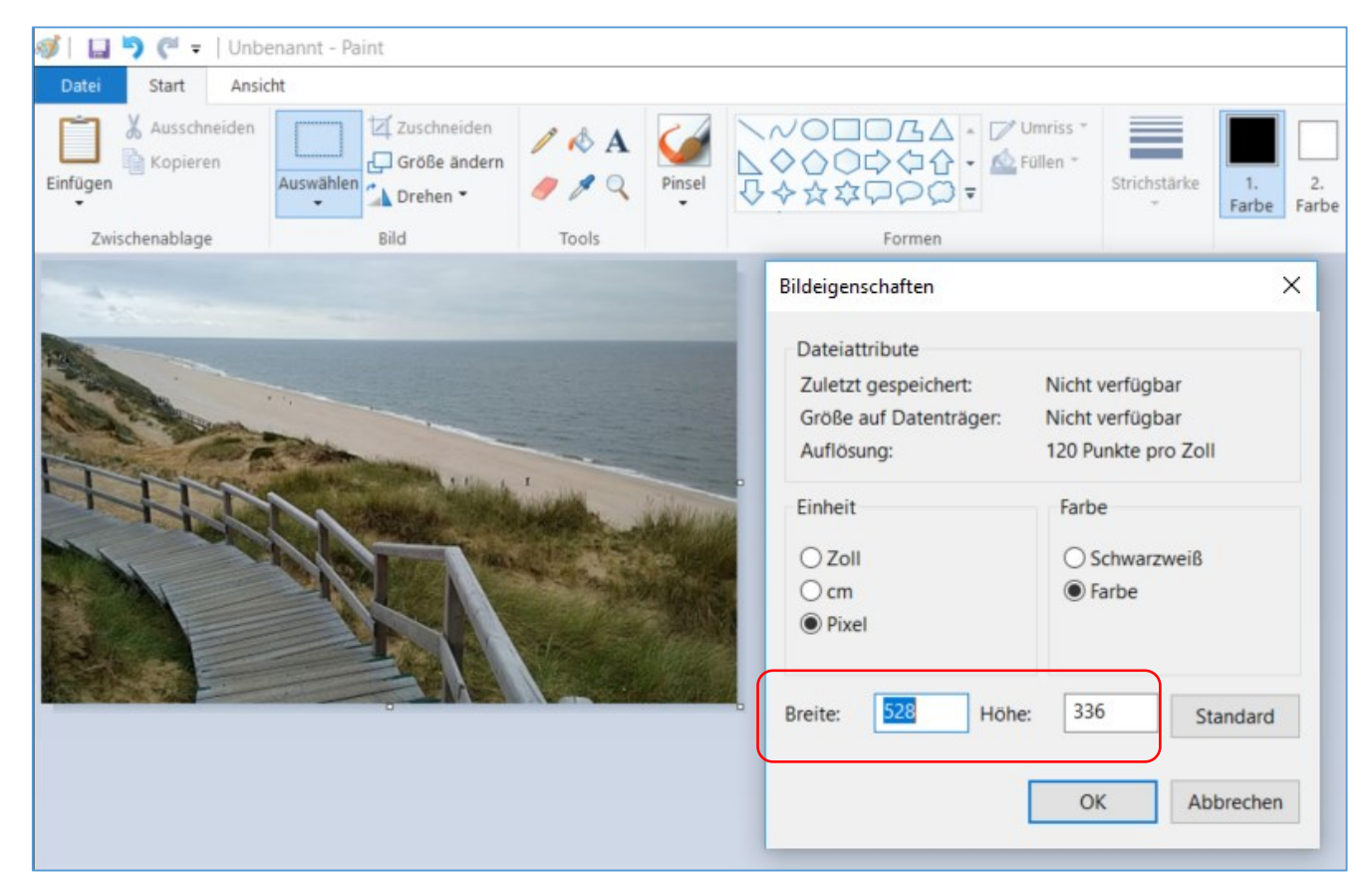

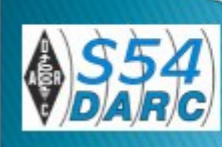

### Mit PowerPoint

- Die bereits auf die richtige Größe eingestellte Grafik wird geöffnet.
- Danach können z.B. in PowerPoint mit dem Werkzeug "WORDART" alle beliebigen Informationen eingetragen, individuell mit Schriftart/Farbe gestaltet und positioniert werden.

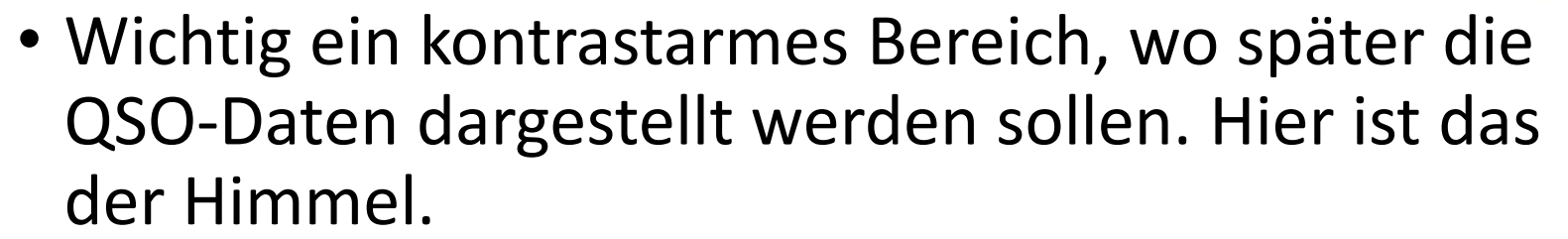

• Ist alles korrekt – das Ergebnis speichern.

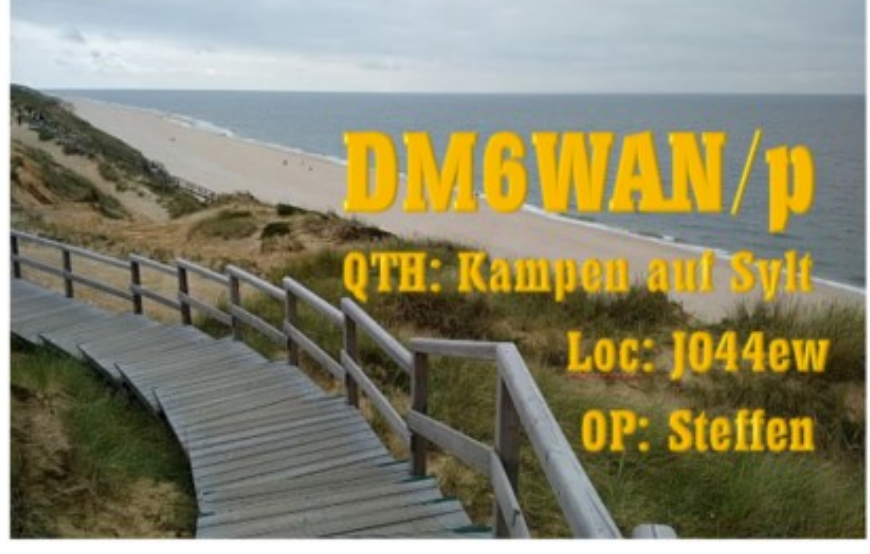

### Mit Paint

- Die bereits auf die richtige Größe eingestellte Grafik wird in Paint geöffnet.
- Danach werden mit dem Textwerkzeug alle beliebigen Informationen eingetragen, individuell mit Schriftart/Farbe gestaltet und positioniert werden.
- Wichtig bleibt ein kontrastarmes Bereich, wo später die QSO-Daten dargestellt werden sollen. Hier ist das der Himmel.
- Ist alles korrekt das Ergebnis speichern.

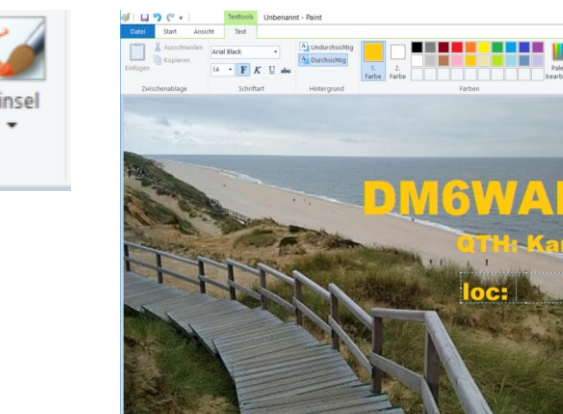

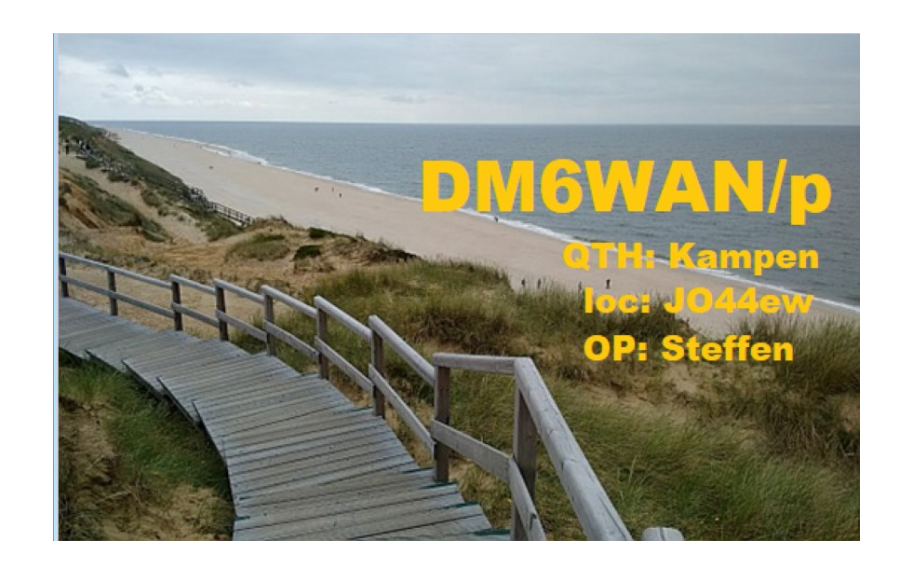

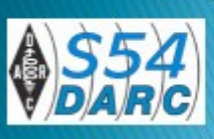

## Im eQSL-Designer zurück

- Hier wird jetzt die komplette Grafik hochgeladen.
- Sollten noch vorherige Einträge zu sehen sein, lassen diese sich, nachdem die Auswahl markiert wurde, mit "Remove Item" löschen.
- Danach *continue the design*  und der Vorgang ist abgeschlossen.

#### **Graphic Uploading**

Please stand by... Your photo was saved and was 31008 bytes long.

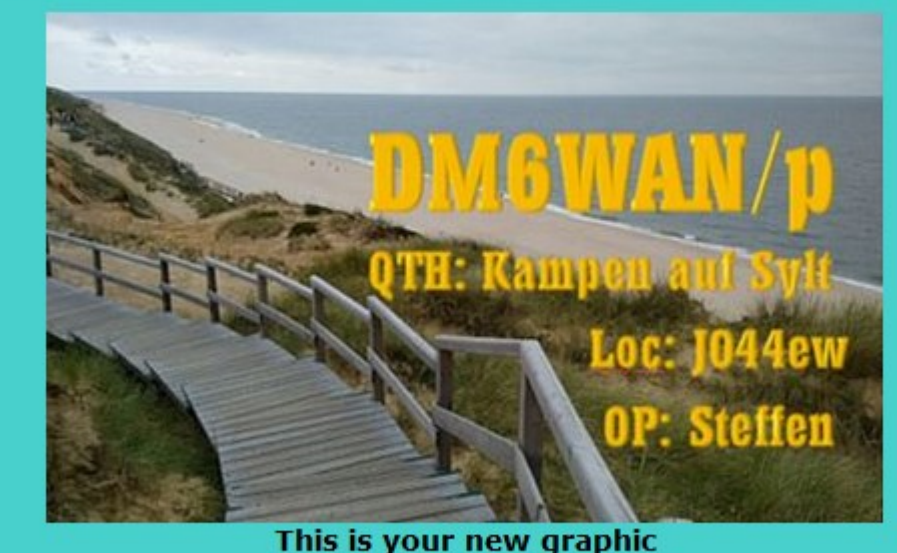

Now, you should continue the design of your new card.

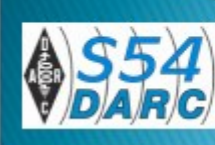

#### Im eQSL-Designer zurück

Jetzt fehlt nur noch die Positionierung de QSO-Daten. Das wurde bereits am Anfang beschrieben.

#### **Graphic Uploading**

Please stand by... Your photo was saved and was 31008 bytes long.

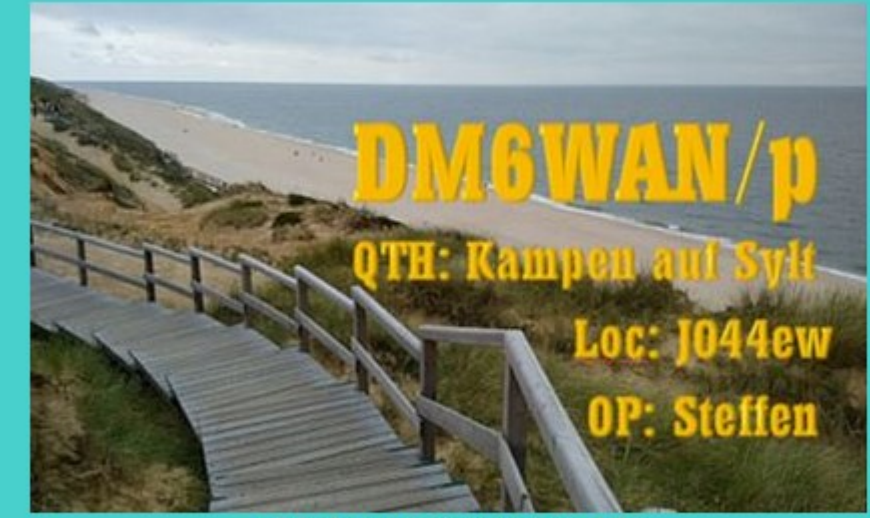

This is your new graphic

Now, you should continue the design of your new card.

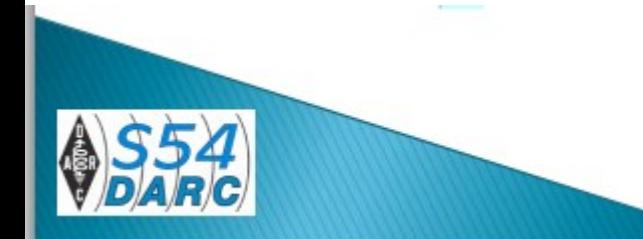

#### **Test**

#### Als Test habe ich mir einmal selbst ein eQSL geschickt. Das empfiehlt sich auf jedem Fall, bevor man aktiv wird.

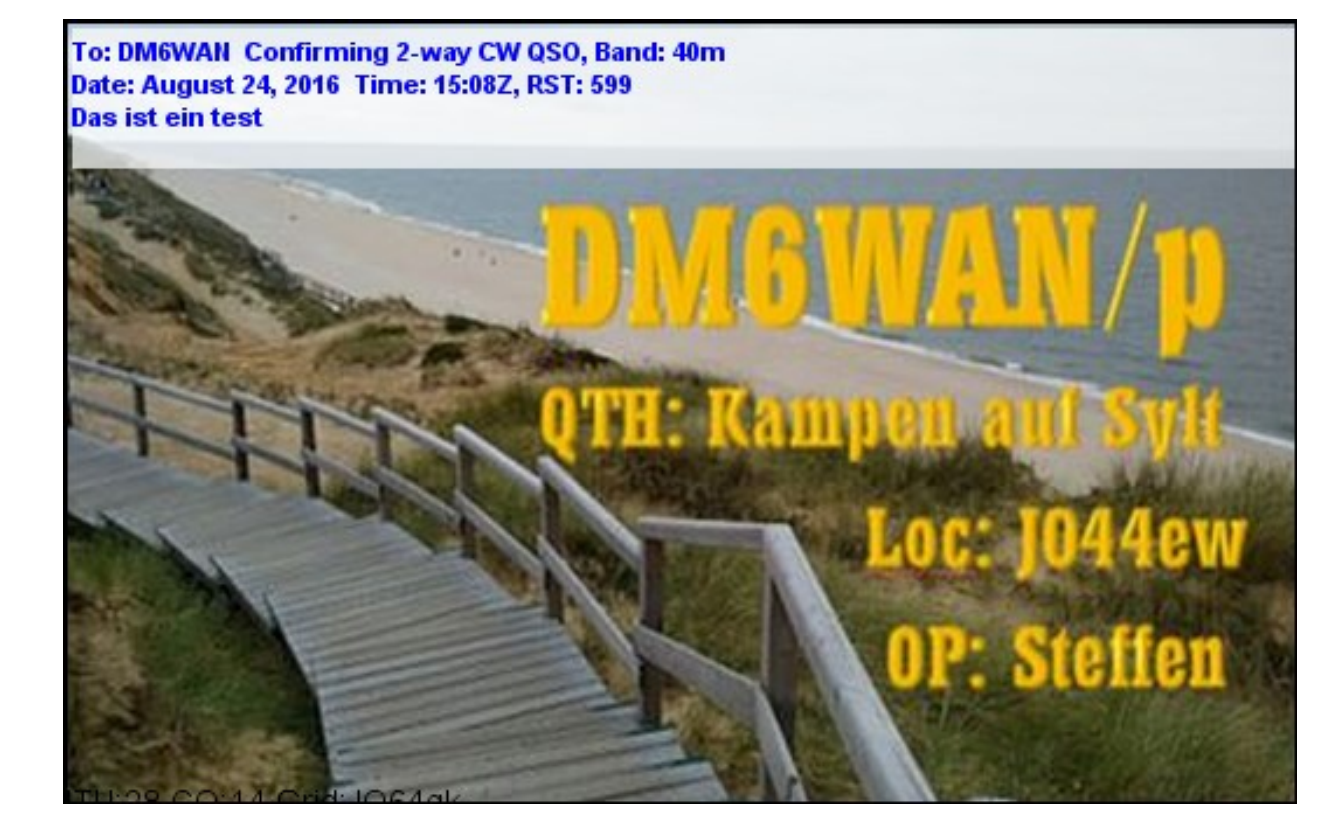

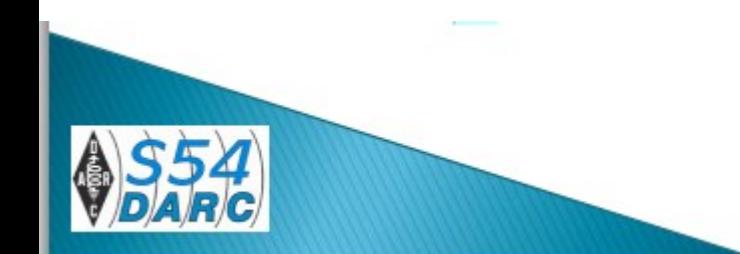

#### **Hinweis**

Es empfiehlt sich, diese Grafik so abzuspeichern, dass sie im Bedarfsfall ersetzt oder wiederverwendet werden kann. Das ist eine gute Lösung, wenn man portable oft unterwegs ist, bzw. wieder an einem vorherigem QTH arbeitet.

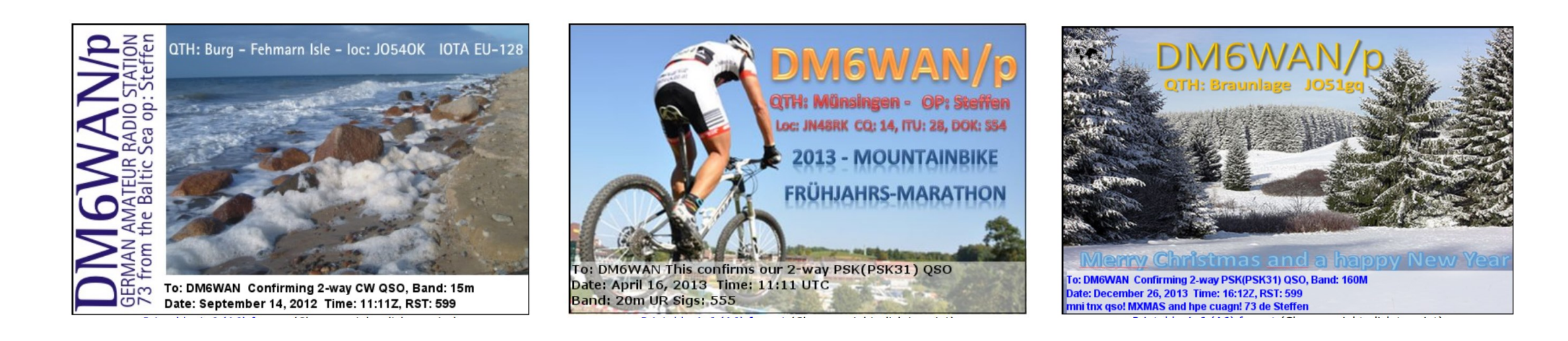

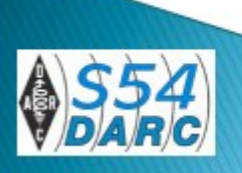

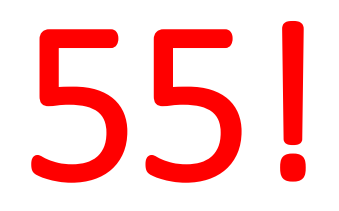

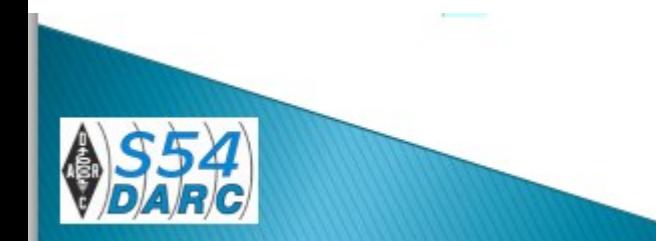